# **LBP246dw** 在 **macOS** 透過 **USB** 連線連接印表機之驅動程式步驟 **Driver installation procedure for LBP246dw in macOS (Via USB)**

- **\*\***注意**:** 安裝驅動程式前請勿接駁 **USB** 線,以免系統發生錯誤**\*\***
- **\*\* Please don't plug the USB cable until the driver asked to do so\*\***

## 以下步驟及畫面僅供參考,實際操作畫面可能因裝置型號、系統或軟件版本而有所不同。

**The following steps and screens are for reference only, and the actual operation screens may vary depending on the device model, system, or software version.**

### 下載及安裝步驟

#### **Driver download and installation procedure**

- 1. 到以下網站下載印表機的驅動程式 Go to below URL then download the printer driver <https://hk.canon/en/support/imageclass%20lbp246dw/model>
- 2. 選擇並下載以下檔案
	- Choose and download below file
		- 打印機驅動程式 / Printer Driver

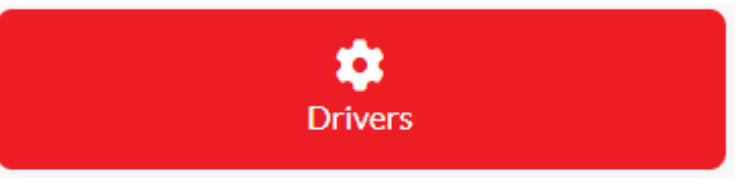

**UFR II/UFRII LT Printer Driver & Utilities for Mac VXXXXXX**

3. 下載完成後開啟檔案 [mac-UFRII-LIPSLX-XXXXXX.dmg], 接「UFRII\_LT\_LIPS\_LX\_Installer.pkg」 Open the downloaded file [ mac-UFRII- LIPSLX-XXXXXX.dmg ], click "UFRII\_LT\_LIPS\_LX\_Installer.pkg"

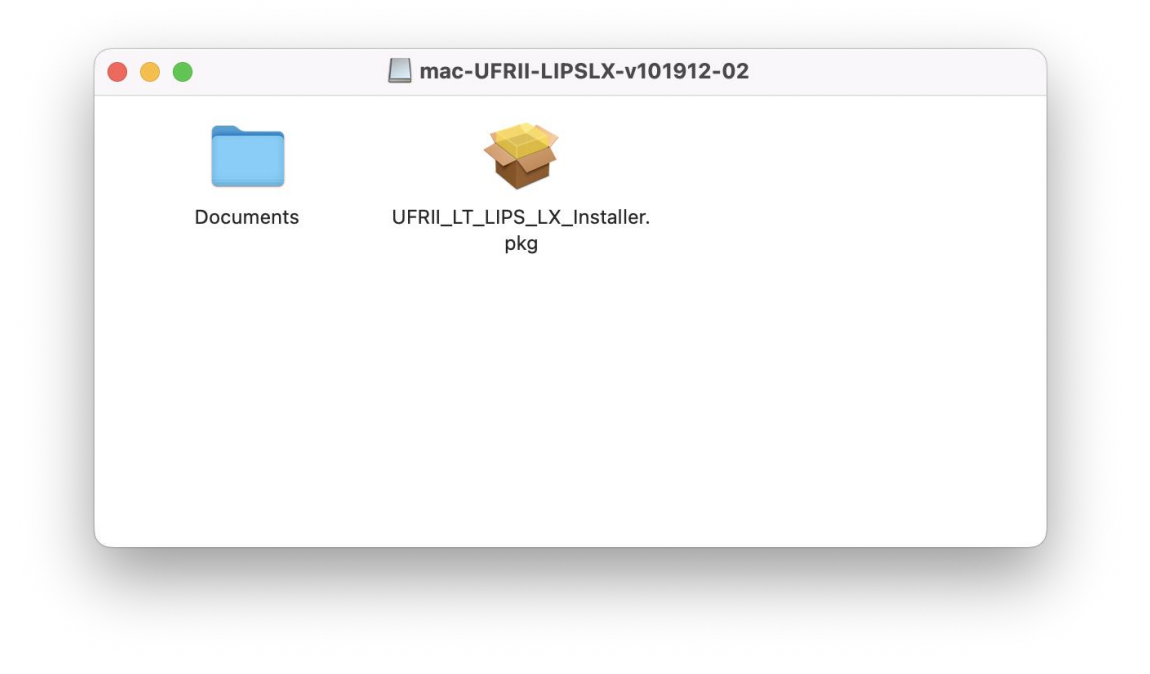

- 4. 按 「繼續」
	- Click "Continue"

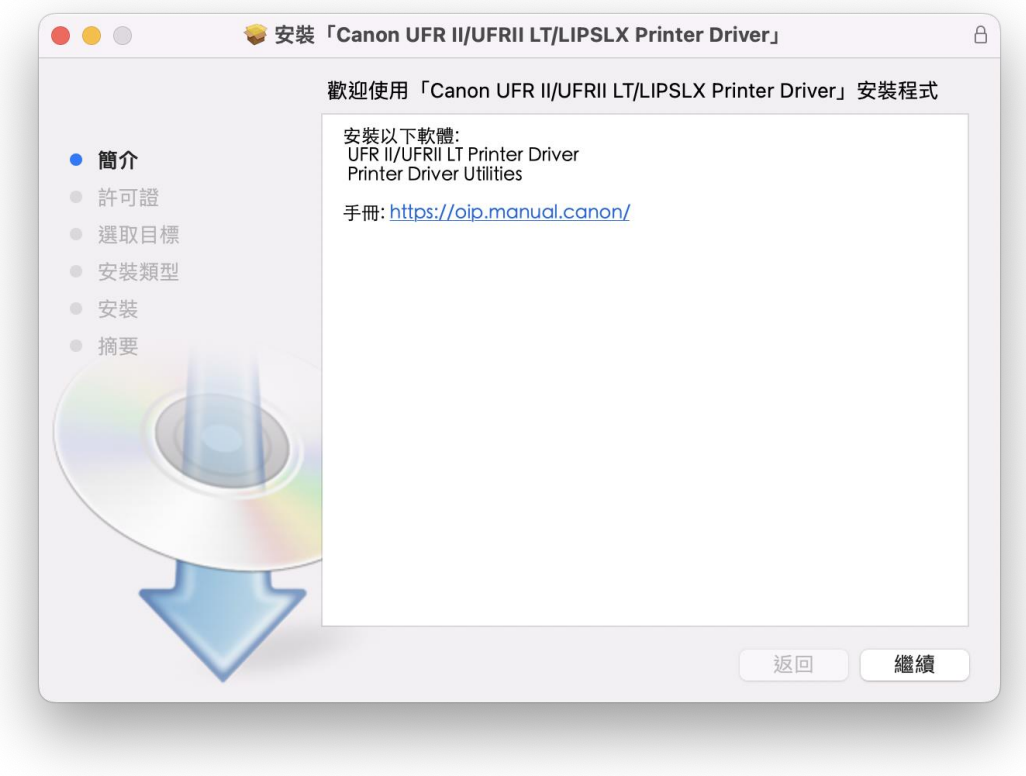

5. 按 「繼續」然後按「同意」 Click "Continue" and then click "Agree"

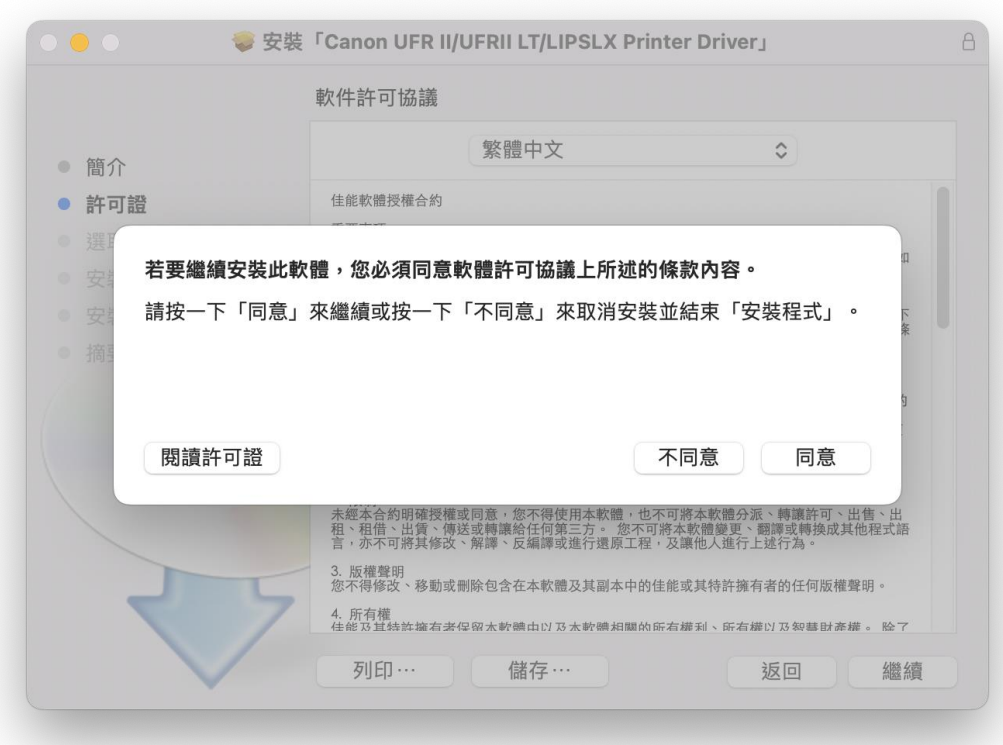

- 6. 按 「安裝」
	- Click "Install"

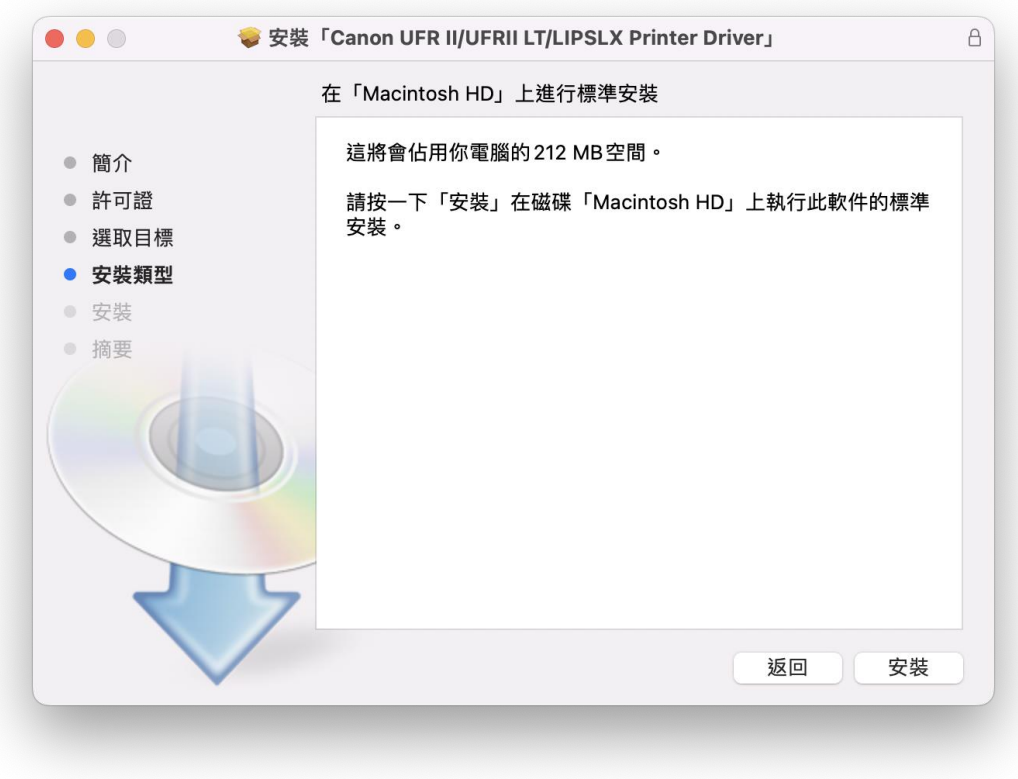

# 7. 輸入電腦帳戶密碼然後按「安裝軟件」

Input computer account password, then click "Install Software"

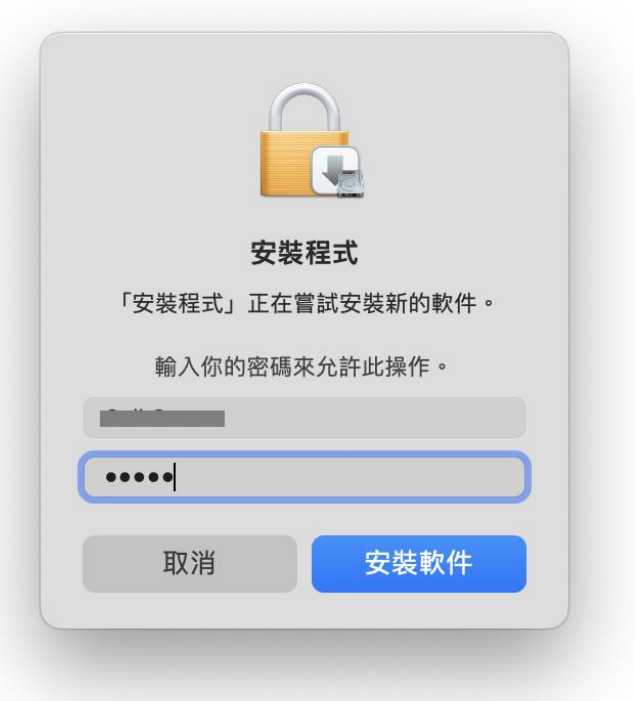

### 8. 等待安裝程序完成

Waiting for the installation progress

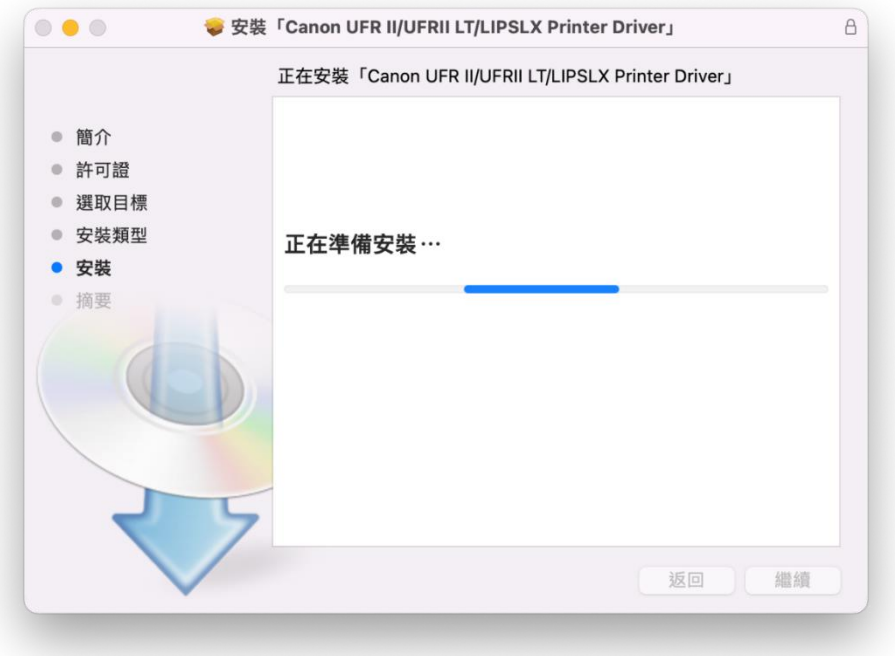

9. 按「關閉」 Click "Close"

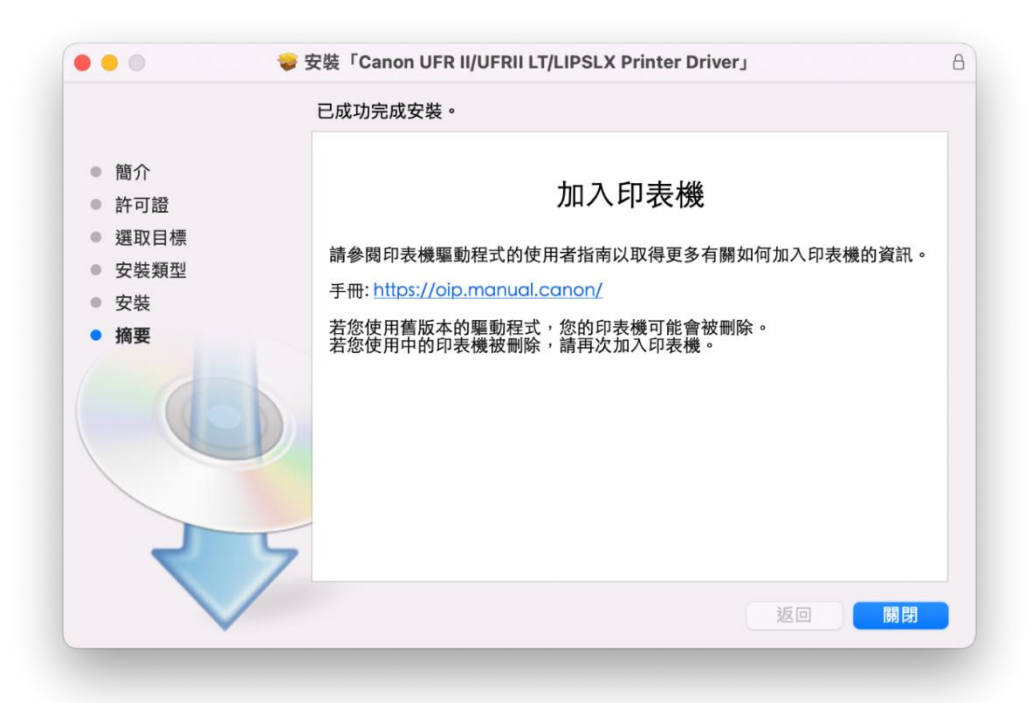

10. 完成以上設定後接駁 USB 線已可使用印表機作打印功能 Setup completed. After connect USB cable, print functions are ready to use

```
-完-
-End-
```